# Сброс пароля администратора Windows 7, Windows 8 и Windows 10 без использования дополнительных программ

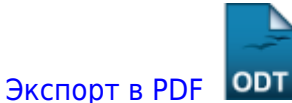

Дата создания: 2022/06/15 07:19 (С) mihanik

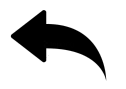

В этой статье я расскажу, как сбросить пароль учётной записи администратора (или создать новую) без использования дополнительных программ. Вам понадобится только установочный диск Windows или диск восстановления системы. Этот способ следует применять, если стандартными способами сбросить пароль нет возможности, например когда утерян пароль от единственной учётной записи. О стандартных методах и о сбросе с помощью стороннего ПО читайте по ссылкам в дополнительных сведениях.

Примечание. Данный способ можно использовать в Windows 8 и новее, но только в том случае, если аккаунт не связан с учетной записью Microsoft (в такой ситуации есть более простой способ).

### Этап №1 - Настройка запуска командной строки перед экраном входа в Windows

• Загрузитесь с установочного диска Windows или с диска восстановления (7, 8+).

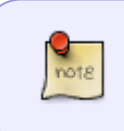

Если у Вас нет установочного диска или диска восстановления, но имеется LiveCD с Windows PE или на другом разделе жесткого диска установлена ещё одна Windows, Вы можете воспользоваться ими - переходите к пункту №3.

- В окне выбора языковых параметров нажмите Далее -> [только при загрузке с **VCTAHOBOЧНОГО ДИСКА** НАЖМИТЕ:
	- $\circ$  в Windows 8 и новее Диагностика -> Дополнительные параметры -> Командная строка
	- $\circ$  в Windows 7 Восстановление системы  $\rightarrow$  Далее  $\rightarrow$  Командная строка.

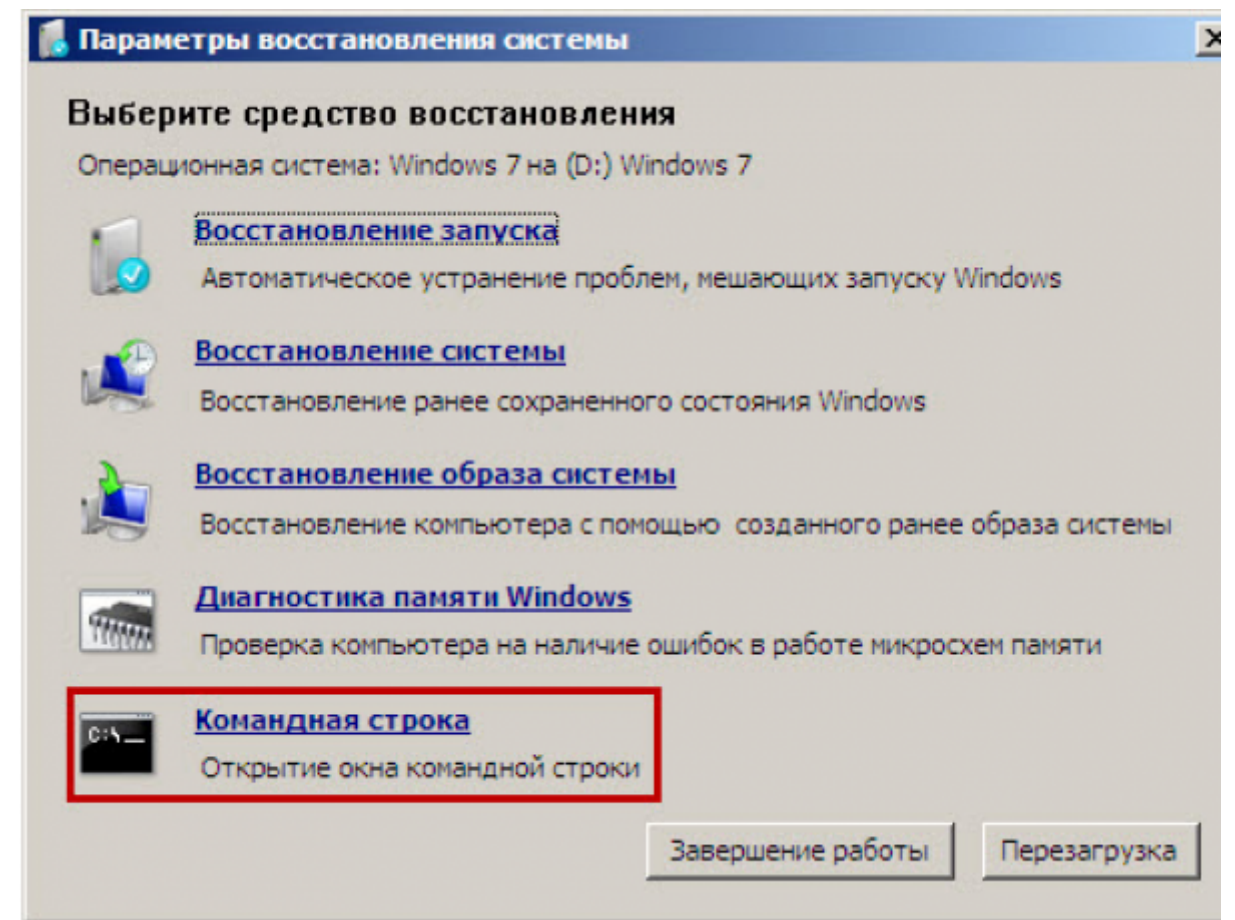

- В командной строке наберите **regedit** и нажмите **Enter**. Откроется редактор реестра.
- Выделите раздел **HKEY\_LOCAL\_MACHINE**, как показано на рисунке ниже. Затем из меню **Файл** выберите пункт **Загрузить куст**.

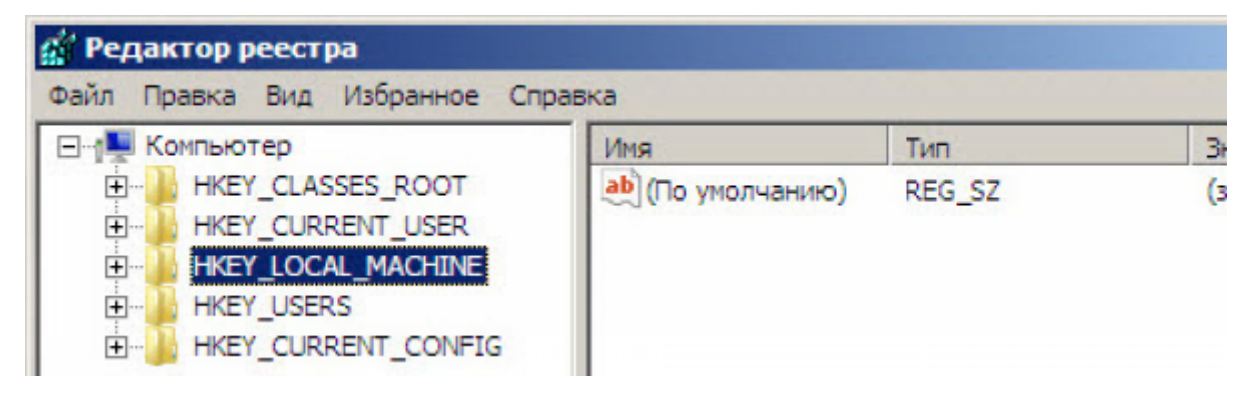

Перейдите на диск, где установлена Windows (буква может отличаться от привычной **С**), и откройте файл:

<буква\_диска>:\Windows\System32\config\\*\*SYSTEM\*\*

Сброс пароля администратора Windows 7, Windows 8 и Windows 10 без использования дополнительных программ

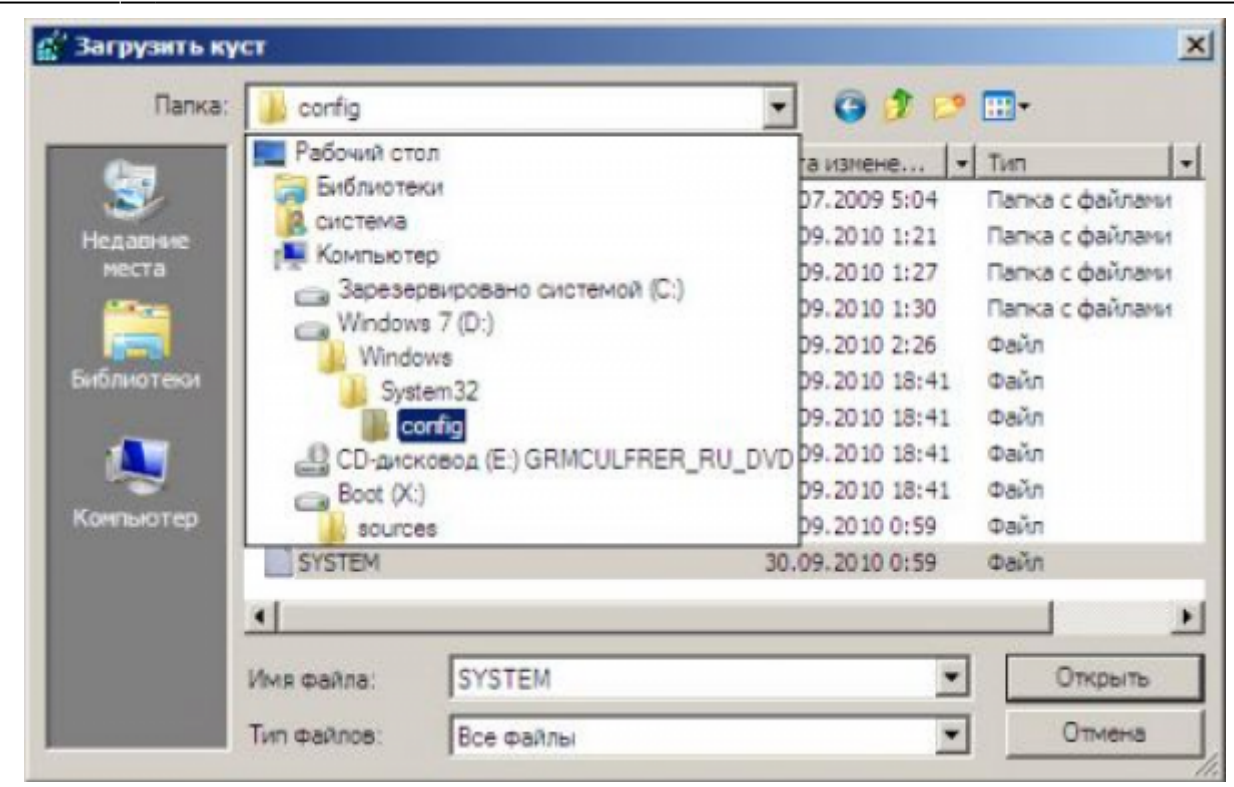

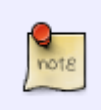

В некоторых случаях диск с ОС может быть не виден среде восстановления, в этом случае на шаге 2 необходимо загрузить драйвер. Понадобится тот же драйвер, который использовался при установке ОС.

• Введите произвольное имя для загружаемого раздела. В примере - 888.

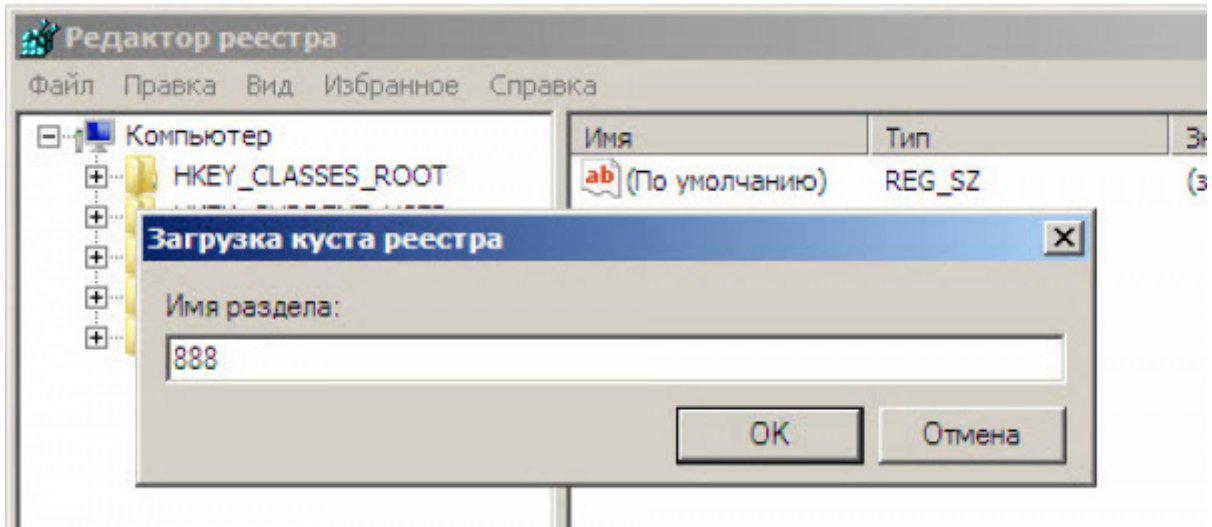

• Перейдите в раздел

HKEY LOCAL MACHINE\\*\*888\*\*\Setup

• Затем щелкните два раза по параметру:

**CmdLine, введите cmd.exe и нажмите ОК.** 

**SetupType**, замените **0** на **2** и нажмите **ОК**.

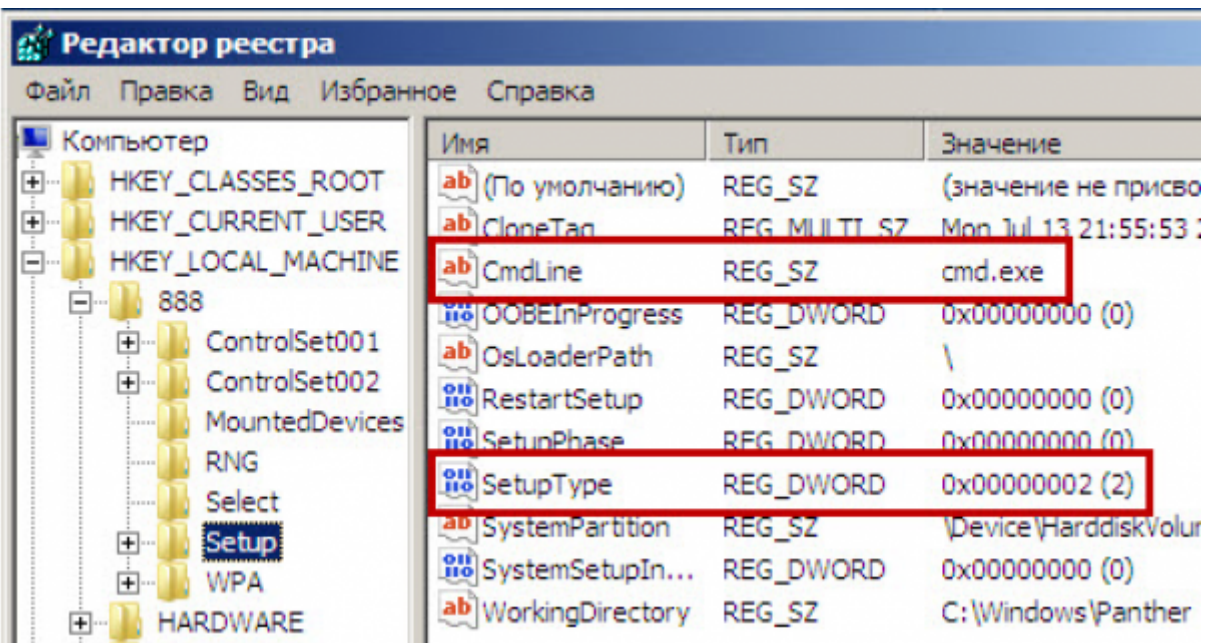

- Выделите раздел **888** в **HKEY\_LOCAL\_MACHINE**, затем из меню **Файл** выберите пункт **Выгрузить куст**.
- Извлеките установочный диск, закройте редактор реестра и командную строку, нажмите **Перезагрузка** в окне параметров восстановления.

# **Этап №2 - Сброс пароля или создание нового пользователя, и вход в систему**

После перезагрузки продолжайте обычный вход в Windows 7. Перед входом в систему Вы увидите окно командной строки.

### **Сброс пароля**

Для сброса пароля введите следующую команду и подтвердите её выполнение клавишей **Enter**:

net user имя пользователя новый пароль

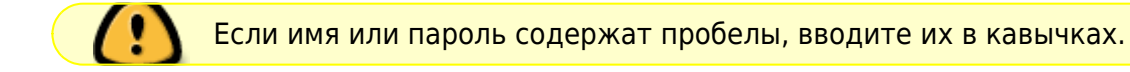

#### **Пример**

net user Админисратор "Новый пароль" /active:yes

На рисунке ниже для пользователя **Adm7** задается пароль **tL942G8dWp**.

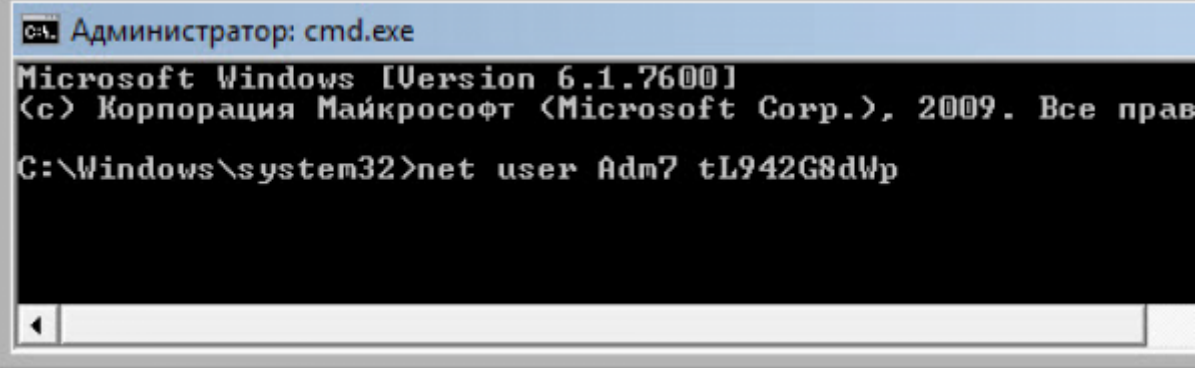

Если Вы забыли имя учетной записи, введите команду **net user** без параметров, чтобы отобразить все имеющиеся учётные записи.

#### Создание новой учётной записи

Если у вас нет ни одной учетной записи администратора, такую можно легко создать. Для этого последовательно введите приведенные ниже команды, нажимая после каждой клавишу Enter.

Для русской (локализованной) Windows:

net user имя пользователя пароль /add

net localgroup Администраторы имя пользователя /add

net localgroup Пользователи имя пользователя /delete

Для английской Windows:

net user имя пользователя пароль /add net localgroup Administrators имя пользователя /add net localgroup Users имя пользователя /delete

Команды последовательно выполняют следующие действия:

- 1. Создание нового пользователя.
- 2. Добавление пользователя в группу Администраторы (Administrators).
- 3. Удаление пользователя из группы Пользователи (Users).

Если Вы хотите установить для всех учетных записей бессрочное действие пароля, введите в конце команду:

net accounts /maxpwage: unlimited

По окончании ввода закройте окно командной строки.

### Вход в систему

Теперь у Вас есть учетная запись с правами администратора и новым паролем. Просто

выберите пользователя и выполните вход в Windows:

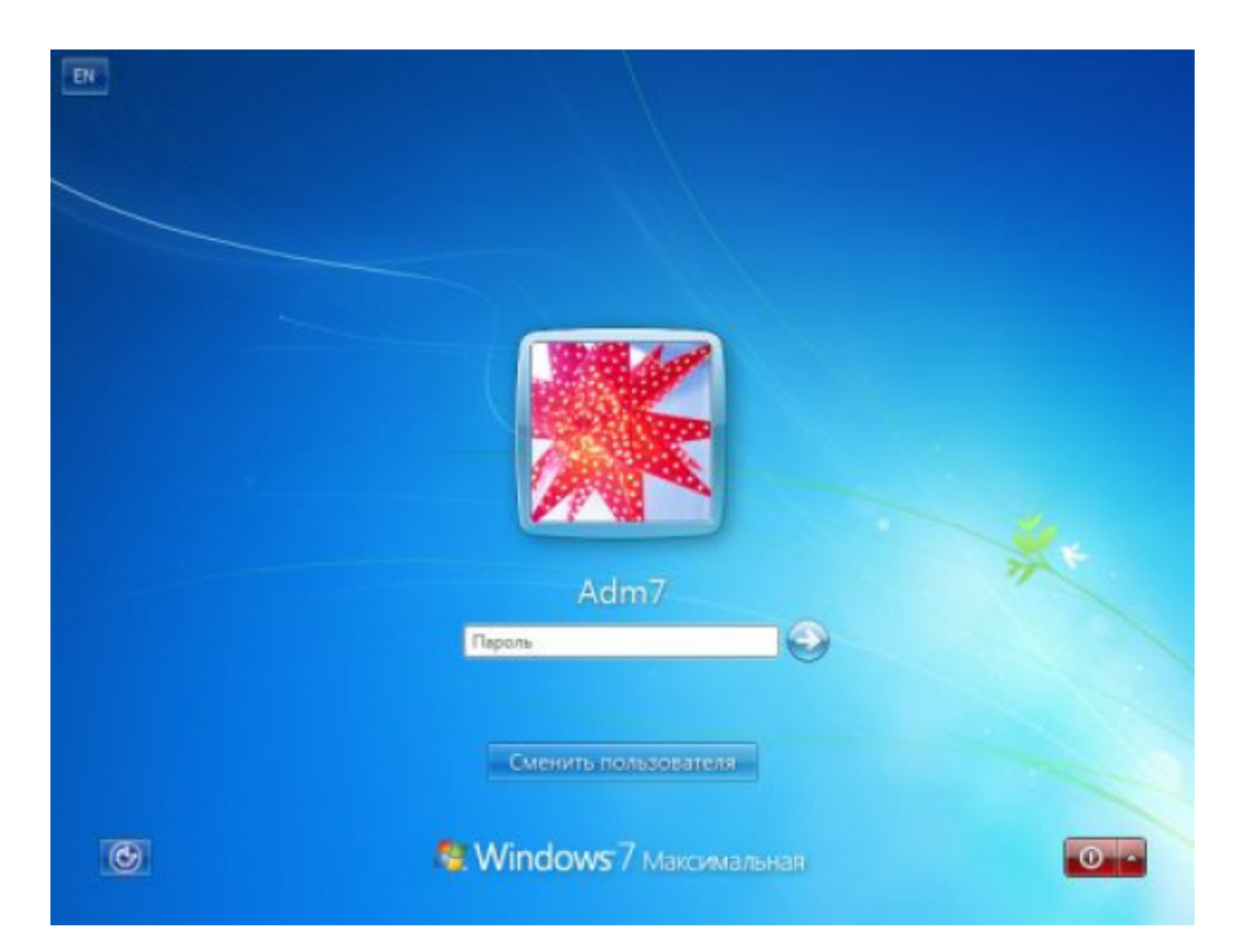

## **Как это работает?**

Для изменения параметров пользователей необходим доступ к панели управления Windows или командной строке, запущенной с правами администратора из Windows. Поскольку вход в систему заблокирован, изменения надо произвести до входа.

Для этого на первом этапе мы входим в редактор реестра среды восстановления и подгружаем в него часть реестра (куст) установленной Windows 7. С помощью параметра **[SetupType](https://wiki.mihanik.net/doku.php/wiki:%D0%B1%D0%B0%D0%B7%D0%B0_%D0%B7%D0%BD%D0%B0%D0%BD%D0%B8%D0%B9:windows:setuptype)** мы указываем, что перед следующим входом в Windows надо выполнить команду из параметра **[CmdLine](https://wiki.mihanik.net/doku.php/wiki:%D0%B1%D0%B0%D0%B7%D0%B0_%D0%B7%D0%BD%D0%B0%D0%BD%D0%B8%D0%B9:windows:cmdline)**, а в **[CmdLine](https://wiki.mihanik.net/doku.php/wiki:%D0%B1%D0%B0%D0%B7%D0%B0_%D0%B7%D0%BD%D0%B0%D0%BD%D0%B8%D0%B9:windows:cmdline)** указываем командную строку (cmd.exe). Эти параметры изначально предназначены для выполнения административных задач во время автоматической установки Windows, но мы их используем в своих целях. После этого куст реестра выгружается и компьютер отправляется на перезагрузку. Дальше всё просто - в появившемся окне командной строки производим необходимые операции с пользователями и входим в Windows.

Приятного использования!

#### [⇑ Наверх ⇑](#page--1-0)

В моей WIKI постоянно ведётся какая-то работа со статьями. Если у вас возникли вопросы или замечания,

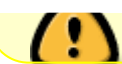

Last update: **2022/06/15 08:36**

можете их отправлять на почту **support@mihanik.net**

**[https://wiki.mihanik.net/doku.php/%D0%BE%D0%BF%D0%B5%D1%80%D0%B0%D1%86%D0%B8%D0%BE%D0%BD%D0%BD%D1%8B%D0%B5\\_%D1%81%D0%B8%D1%81%D1%82%D0%B5%D0%BC%D1%8B:windows:%D1%81%D0%B1%D1%80%D0%BE%D1%81\\_%D0%BF%D0%B0%D1%80%D0%BE%D0%BB%D1%8F\\_%D0%B0%D0%B4%D0%BC%D0%B8%D0%BD%D0%B8%D1%81%D1%82%D1%80%D0%B0%D1%82%D0%BE%D1%80%D0%B0\\_windows\\_7\\_windows\\_8\\_%D0%B8\\_windows\\_10\\_%D0%B1%D0%B5%D0%B7\\_%D0%B8%D1%81%D0%BF%D0%BE%D0%BB%D1%8C%D0%B7%D0%BE%D0%B2%D0%B0%D0%BD%D0%B8%D1%8F\\_%D0%B4%D0%BE%D0%BF%D0%BE%D0%BB%D0%BD%D0%B8%D1%82%D0%B5%D0%BB%D1%8C%D0%BD%D1%8B%D1%85\\_%D0%BF%D1%80%D0%BE%D0%B3%D1%80%D0%B0%D0%BC%D0%BC](https://wiki.mihanik.net/doku.php/%D0%BE%D0%BF%D0%B5%D1%80%D0%B0%D1%86%D0%B8%D0%BE%D0%BD%D0%BD%D1%8B%D0%B5_%D1%81%D0%B8%D1%81%D1%82%D0%B5%D0%BC%D1%8B:windows:%D1%81%D0%B1%D1%80%D0%BE%D1%81_%D0%BF%D0%B0%D1%80%D0%BE%D0%BB%D1%8F_%D0%B0%D0%B4%D0%BC%D0%B8%D0%BD%D0%B8%D1%81%D1%82%D1%80%D0%B0%D1%82%D0%BE%D1%80%D0%B0_windows_7_windows_8_%D0%B8_windows_10_%D0%B1%D0%B5%D0%B7_%D0%B8%D1%81%D0%BF%D0%BE%D0%BB%D1%8C%D0%B7%D0%BE%D0%B2%D0%B0%D0%BD%D0%B8%D1%8F_%D0%B4%D0%BE%D0%BF%D0%BE%D0%BB%D0%BD%D0%B8%D1%82%D0%B5%D0%BB%D1%8C%D0%BD%D1%8B%D1%85_%D0%BF%D1%80%D0%BE%D0%B3%D1%80%D0%B0%D0%BC%D0%BC)**